## **Instrukcja obsługi Analizatora CO<sup>2</sup> w podczerwieni Q-Box CO650 Plant CO2 Analysis Package, Qubit Systems (sala laboratoryjna 091)**

opracował mgr Chrystian Chmontowski

- 1. Włączyć listwę zasilającą analizator, lampkę LED i komputer.
- 2. Podłączyć komputer do zasilania.
- 3. Sprawdzić pomiarowy układ gazowy

- czy rurka prowadzącą do wejścia "in" w pompie gazowej (Gas Pump) nie jest niczym zatkana, to samo tyczy się wyjścia "out" w  $CO<sub>2</sub>$  Analyzer (w przypadku pracy w układzie otwartym rurka wejścia i wyjścia pozostają bez zmian, w przypadku pracy w zamkniętym wejście "in" w pompie gazowej (Gas Pump) będzie połączone rurką z wyjściem "out" w  $CO<sub>2</sub>$  Analyzer)

- czy przygotowana jest właściwa kamera pomiarowa (do fotosyntezy lub oddychania)

- **czy desykant w suszce jest wymieniony na suchy!** 4. Włączyć przyciskami po kolei: Gas Pump – Flow Monitor – RH & Temp Sensor –
	- CO<sup>2</sup> Analyzer, nastawiony na właściwy zakres pomiarowy (do 2000)

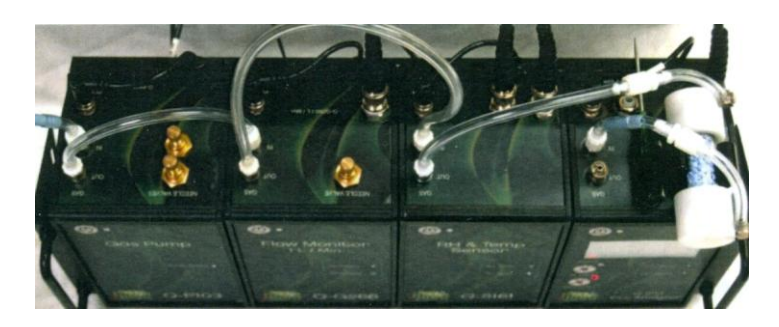

Gas Pump – Flow Monitor – RH & Temp Sensor –  $CO<sub>2</sub>$  Analyzer

5. Analizator musi nagrzewać się co najmniej przez 15 minut.

W tym czasie sprawdzić połączenia między urządzeniami:

- $\bullet$  Rurka z zewnątrz wchodzi do wejścia ..in" w Gas Pump przez niebieski filtr
- Rurka z wyjścia ..out" w Gas Pump wchodzi do wejścia ..in" we Flow Monitor
- Rurka z wyjścia "out" we Flow Monitor wchodzi do wejścia "in" w RH &  $\bullet$ Temp Sensor
- $\bullet$ Rurka z wyjścia "out" w RH & Temp Sensor wchodzi do kolumny osuszającej
- Rurka z drugiej strony kolumny osuszającej wchodzi do wejścia "in" w  $\bullet$ CO<sup>2</sup> Analyzer przez niebieski filtr
- Do wyjścia "out" w CO<sub>2</sub> Analyzer nie powinno być podłączone nic, jeśli pracuje się w systemie otwartym lub powinno być ono połączone rurką z wejściem 'in" w Gas Pump, jeśli pracuje się w systemie zamkniętym, dodatkowo sprawdzamy czy rurki nie są nigdzie pozaginane
- Wilgotnym palcem sprawdzić czy z wejścia "out" w  $CO<sub>2</sub>$  Analyzer wydobywa się powietrze
- oraz sprawdzić połączenie analizatora z komputerem przez kabel USB 1 i kabel USB 2.
- 6. Włączyć program "ANALIZATOR CO<sub>2</sub>" skrótem na pulpicie komputera
- 7. Podłączyć w programie na monitorze czujniki pod odpowiednie kanały, po kolei tak jak są wyświetlone na ekranie (czujniki automatycznie podłączają się pod odpowiedni kanał po potwierdzeniu z klawiatury klawiszem enter).

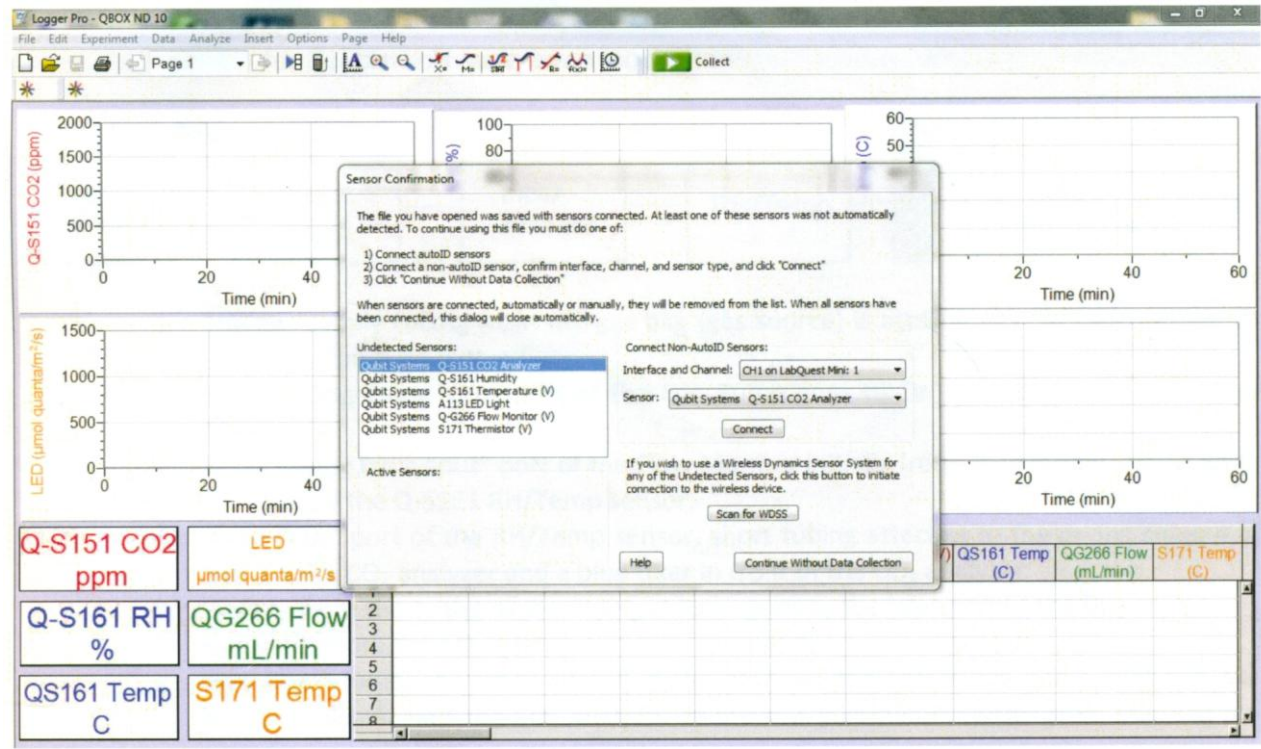

Rys. Ekran z obrazem podłączania czujników

8. Sprawdzić szybkość przepływu flow rate podany w L/min (rubryczka Flow rate znajduje się na monitorze), nie może on przekraczać wartości 650 ml/min! Zalecany przepływ to 300 ml/min. Prędkość przepływu reguluje się delikatnie pokrętłem ., needle valve" na Flow Monitor. Po ustawieniu flow rate na żadanym poziomie, blokuje się zawór śrubką, aby nie zmieniała się szybkość przepływu w trakcie eksperymentu.

9. Ustawić przepływ powietrza do analizatora przez właściwą kamerę pomiarową – do pomiaru fotosyntezy liścia, ze źródłem światła do pomiaru oddychania nasion w formie metalowego cylindra:

- Rurkę z wyjścia "out" we Flow Monitor podłączyć do rurki wchodzącej do  $\bullet$ kamery pomiarowej
- Drugą rurkę wychodzącą z kamery pomiarowej umieścić w wejściu "In" w RH & Temp Sensor
- 10. Przy pomiarze fotosyntezy umieścić liść w komorze pomiarowej. W tym celu zdjąć z komory przypinane na rzepy źródło światła LED i odłożyć w bezpieczny sposób. Poluzować 3 śrubki kamery i wsunąć liść pomiędzy obie części kamery, tak, aby całkowicie przesłonił okienko pomiarowe, dokręcić śrubki. Można też wykręcić całkowicie 3 śrubki kamery i rozłożyć kamerę liściową na 2

części, ewentualnie nałożyć trochę smaru na uszczelki, aby zapewnić lepsze przyleganie uszczelek do blaszki liścia, włożyć liść i zamknąć szczelnie kamerę za pomocą śrubek.

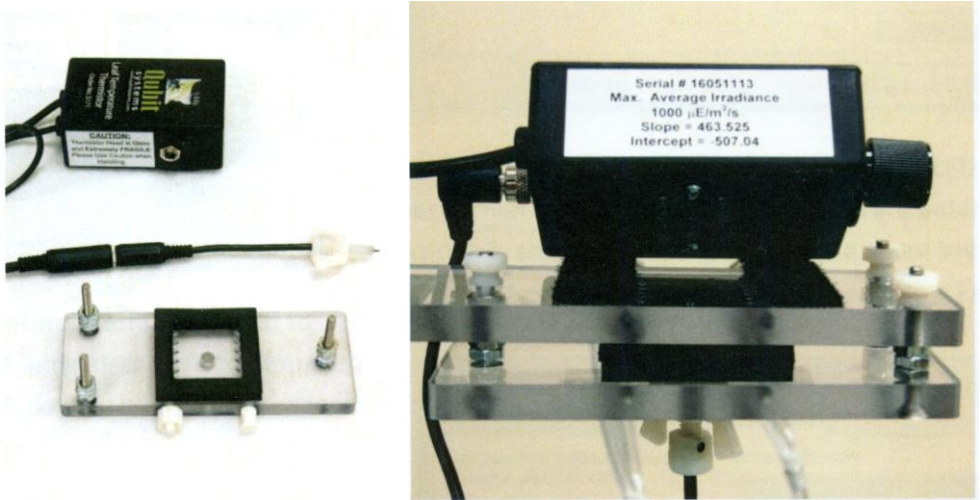

Rys. Kamera pomiarowa (płytka dolna), powyżej lampka LED, obok złożona kamera z lampką LED

11. Umieścić nad okienkiem kamery z powrotem lampkę LED za pomocą 'rzepów". Włączyć pokrętłem lampkę LED na żądany zakres. Natężenie światła jest wyświetlane na monitorze w rubryce "LED".

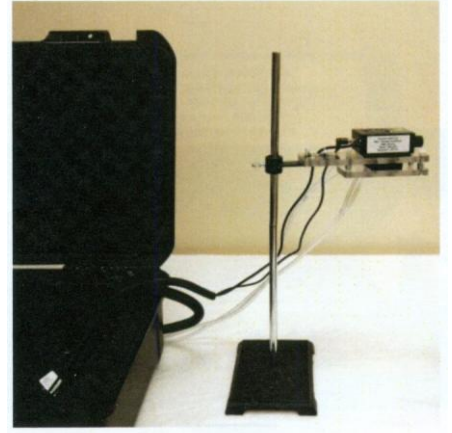

Rys. Kamera pomiarowa z lampką LED na statywie, gotowy zestaw do pomiaru fotosyntezy

- 12. Przy pomiarze fotosyntezy "nadmuchać" odpowiednią ilość  $CO<sub>2</sub>$  do rurki "in" w Gas Pump, następnie połączyć ją z wejściem "out" w  $CO<sub>2</sub>$  Analyzer, aby zamknąć obieg powietrza w układzie przy pracy w układzie zamkniętym.
- 13. Przy pomiarze oddychania umieścić badany materiał roślinny w kamerze w formie cylindra. W tym celu otworzyć cylinder, zdejmując zamknięcie z rurką wyprowadzającą (objętość cylindra pozwala na zamknięcie w nim około 50 sztuk nasion pszenicy). Przed lub po pomiarze zważyć świeżą masę badanej próbki. Zamknąć kamerę i układ pomiarowy.
- 14. Zmiany w natężeniu  $CO<sub>2</sub>$  widać na cyfrowym wyświetlaczu na analizatorze  $CO<sub>2</sub>$ Analyzer oraz na monitorze w okienku stężenie  $CO<sub>2</sub>$  oraz w formie wykresu zmian stężenia CO<sub>2</sub> w układzie w czasie rejestrowania danych.

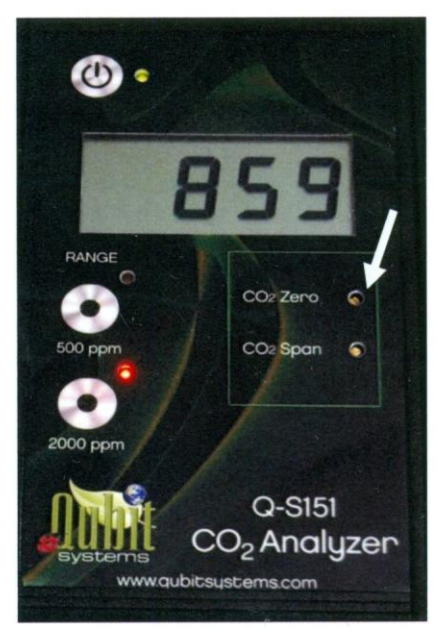

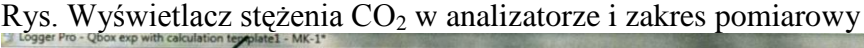

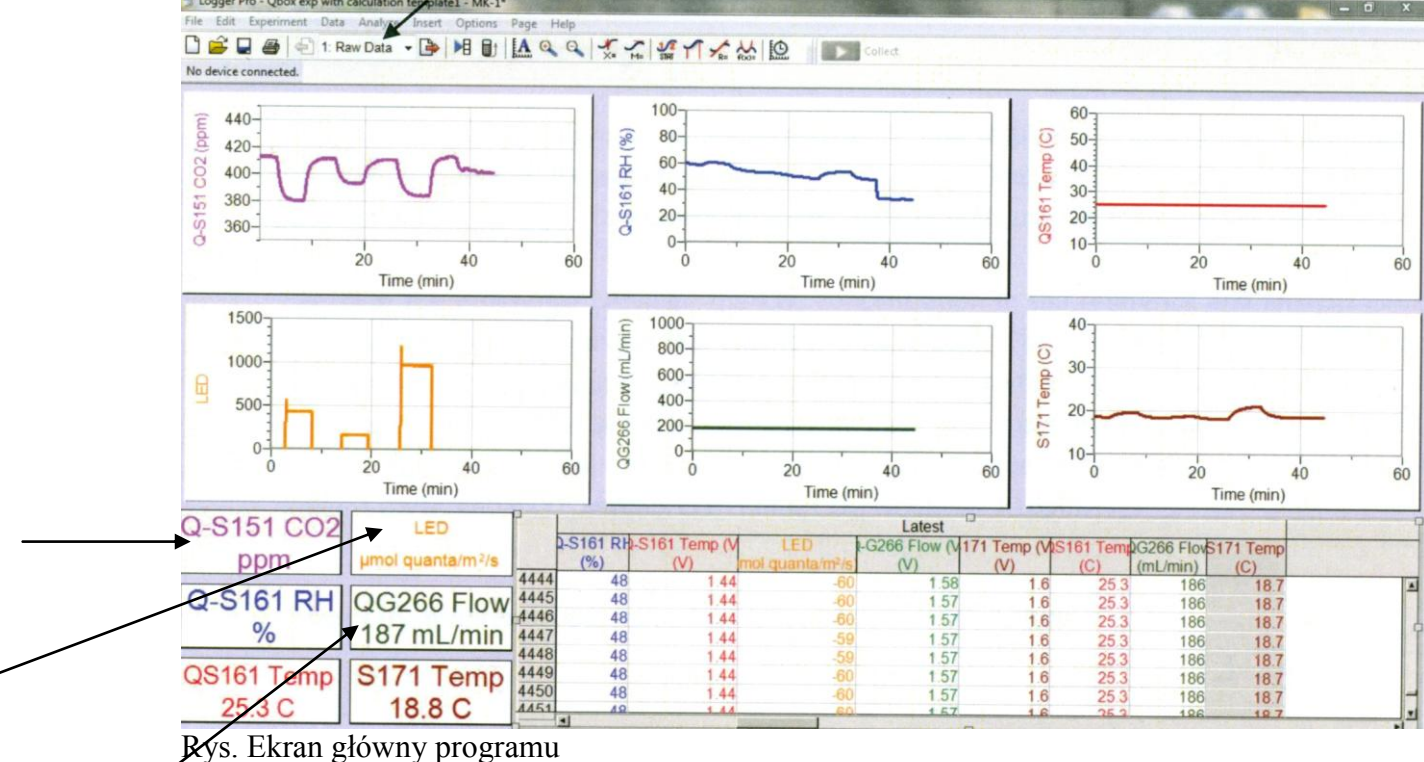

Wskazania na ekranie:

A

B

C

A- Aktualne stężenie CO2, B- Natężenie emisji PAR z lampy LED, C- szybkość przepływu

15. Po otwarciu układu w celu wymiany liścia lub dodania do niego wydychanego  $CO<sub>2</sub>$ przy pomiarze fotosyntezy lub wymiany próbki przy pomiarze oddychania, powietrze w układzie musi ulec wymieszaniu. W przypadku zbyt wysokiego stężenia CO<sub>2</sub> w układzie pomiarowym przy intensywnym oddychaniu otworzyć na chwilę układ aby dostało się do niego powietrze atmosferyczne o mniejszym stężeniu  $CO<sub>2</sub>$  ewentualnie umieścić dodatkowo pochłaniacz CO<sub>2</sub> na drodze przepływu powietrza. Zanim nastąpi wymieszanie powietrza po zamknięciu układu, obserwuje się kilkukrotne wzrosty i spadki stężenia CO<sup>2</sup> w układzie. Należy odczekać z pomiarem, obserwując wykres, do czasu jednostajnego zmniejszania się stężenia  $CO<sub>2</sub>$  przy fotosyntezie i zwiększania się przy oddychaniu.

16. Włączyć pomiar uruchamiając za pomocą 'myszki" ikonę gromadź – Collect na monitorze, (bez zapisywania poprzednich danych) funkcją "enter". Uruchamia się wtedy zapis aktualnego pomiaru **stężenia CO<sup>2</sup> w ppm** (druga kolumna) równolegle z zapisem **czasu pomiaru w minutach** (pierwsza kolumna). Zapis zatrzymuje się przyciskiem stop na monitorze. Przewijając zapis można odtworzyć wartości odczytu czasu i stężenia CO<sup>2</sup> podczas całego pomiaru (np. jeśli podczas trwania pomiaru zmiany były zbyt szybkie i trudne do zanotowania).

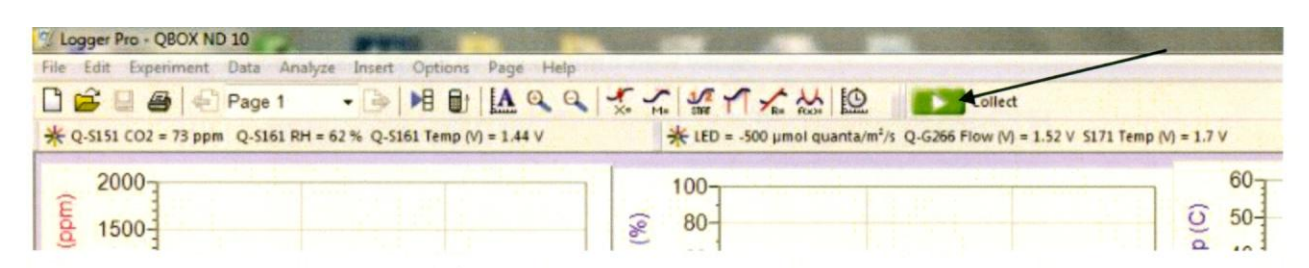

24. Stop data collection by clicking the red button "Stop"

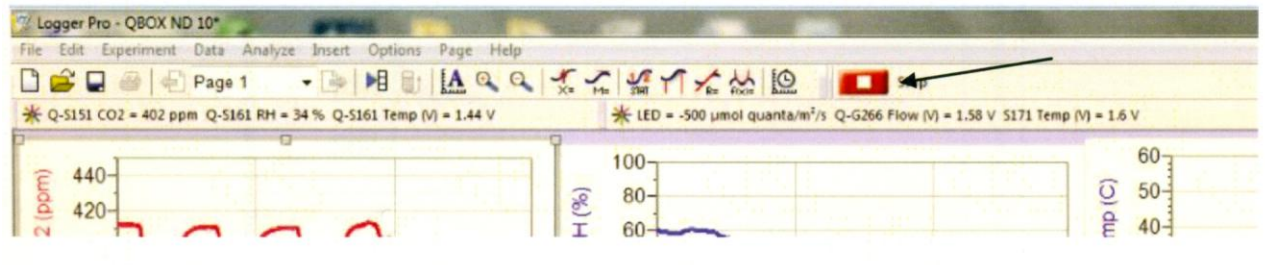

Rys.

- 17. Do wyliczenia intensywności procesu należy zanotować czas i stężenie  $CO<sub>2</sub>$ na początku pomiaru, czas i stężenie  $CO<sub>2</sub>$ na końcu pomiaru, obliczyć z różnicy czas pomiaru **w sekundach.** W przypadku problemów z pracą programu można odczytywać stężenie  $CO<sub>2</sub>$  bezpośrednio z wyświetlacza w  $CO<sub>2</sub>$  Analyzer a czas mierzyć za pomocą stopera.
- 18. Korzystając z odpowiedniego wzoru obliczyć intensywność fotosyntezy netto, przeliczając różnicę stężeń  $CO<sub>2</sub>$  w układzie w µmolach  $CO<sub>2</sub>$ /mol powietrza w układzie na µmole pobranego  $CO<sub>2</sub>$ i przeliczając ją na jeden metr kwadratowy powierzchni liścia oraz na jedną sekundę. Powierzchnia okienka kamery wynosi 9 cm<sup>2</sup> a objętość układu, potrzebna do przeliczenia względnego stężenia CO<sup>2</sup> na bezwzględną ilość  $CO<sub>2</sub>$  w układzie pomiarowym, zostanie podana przez prowadzącego zajęcia.
- 19. Korzystając z odpowiedniego wzoru obliczyć intensywność oddychania, ważąc świeżą masę próbki i znając objętość powietrza w układzie pomiarowym, którą podaje prowadzący zajęcia.